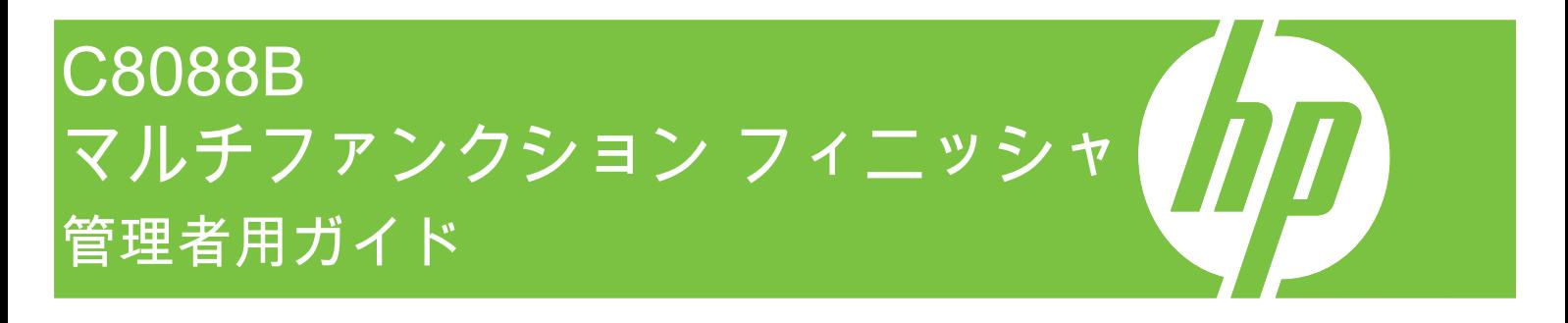

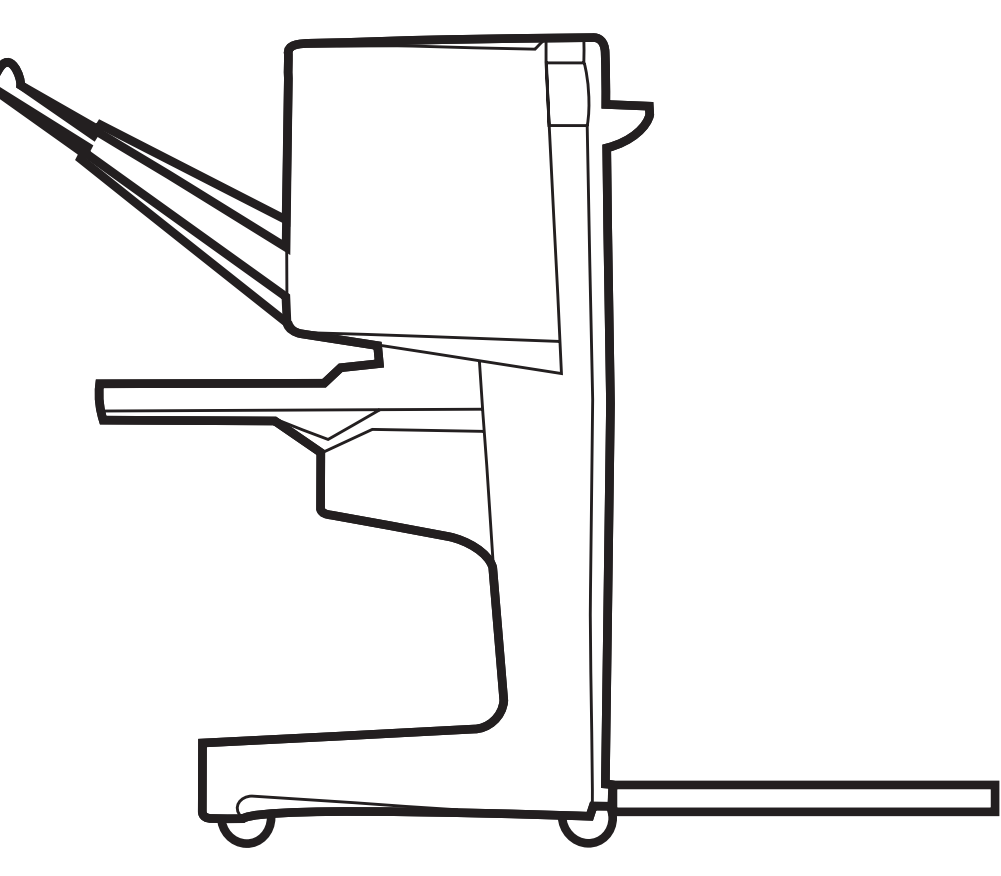

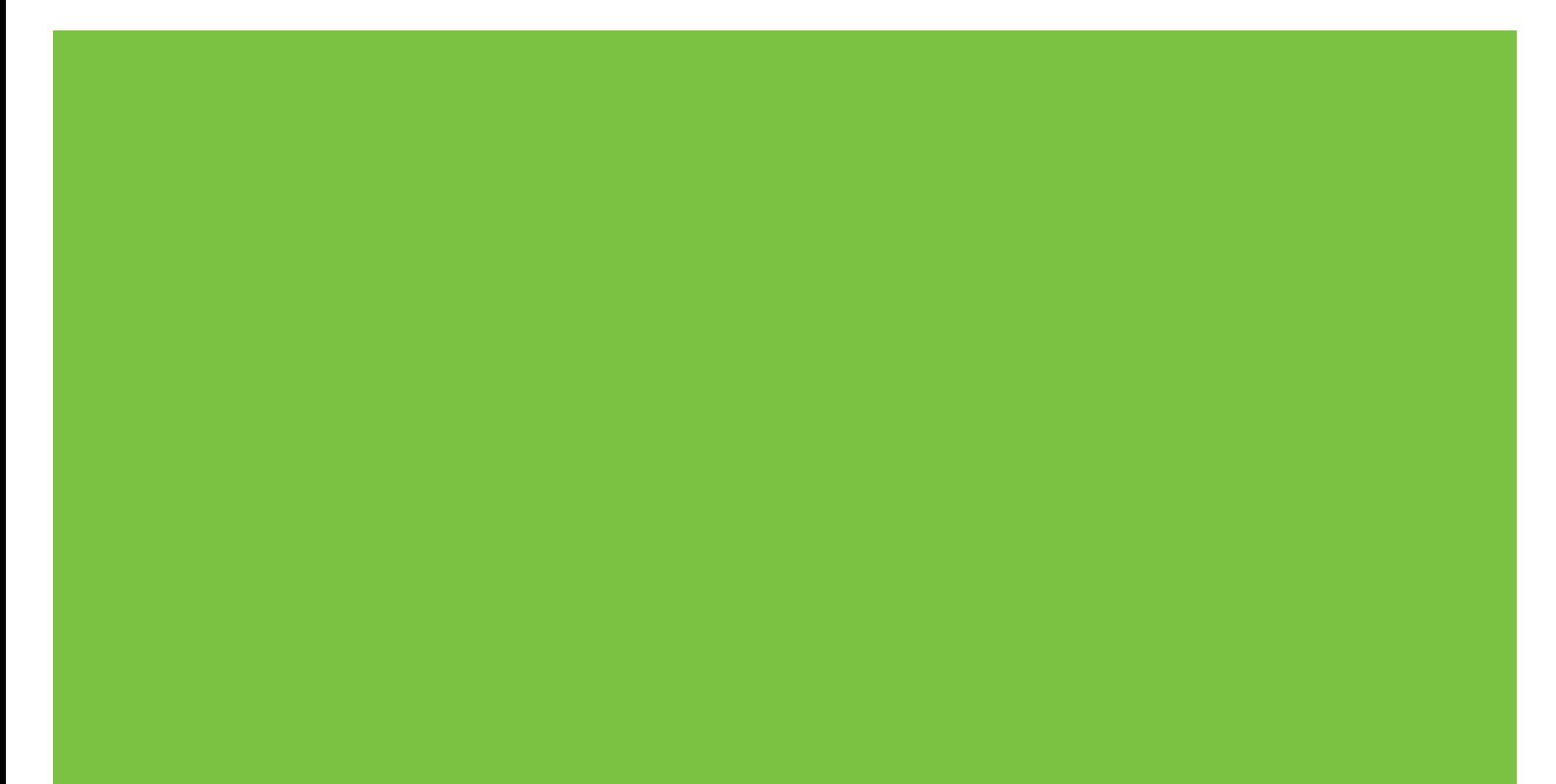

マルチファンクション フィニッシャ 管理者用ガイド

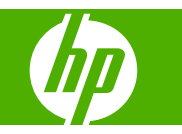

#### 著作権およびライセンス

© 2007 Copyright Hewlett-Packard Development Company, L.P.

著作権法により認められている場合を除 き、書面による事前の許可なく複製、改 変、翻訳することは禁じられています。

ここに記載される情報は、予告なしに変更 することがあります。

HP 製品およびサービスに対する保証は、当 該製品およびサービスに付随する、明示的 に記載された保証に限定されます。ここに 記載されているいかなる事柄も追加の保証 と解釈されるものではありません。HP は、 ここに含まれる技術上および編集上の誤 り、あるいは不作為について、一切の責任 を負いません。

製品番号:C8088-90909

Edition 1, 10/2007

商標に関して

Microsoft® 、Windows® 、Windows® XP、お よび Windows™ Vista は、Microsoft Corporation の米国における登録商標です。

PostScript® は Adobe Systems Incorporated の商標です。

## 目次

### 1 本製品の基礎知識

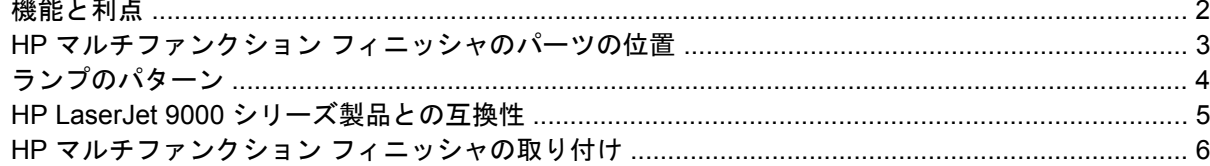

### 2 フィニッシャを使った仕上げ作業

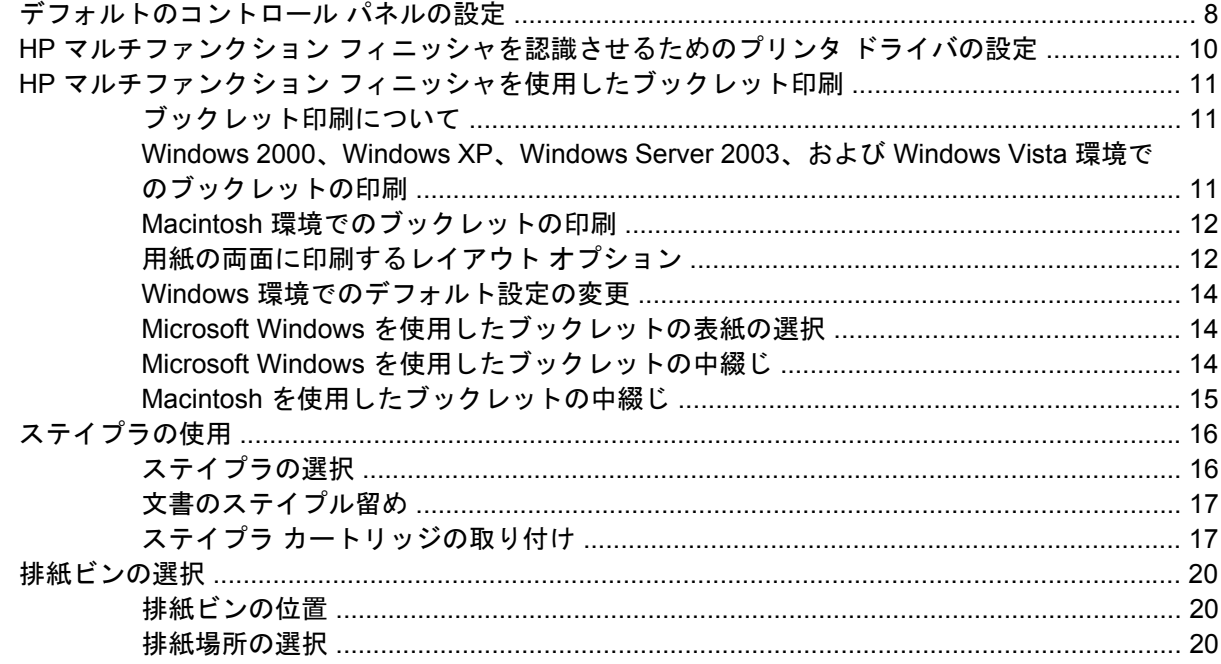

### 3 トラブルシューティング

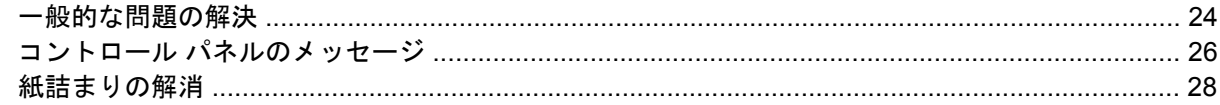

### 付録 A 仕様

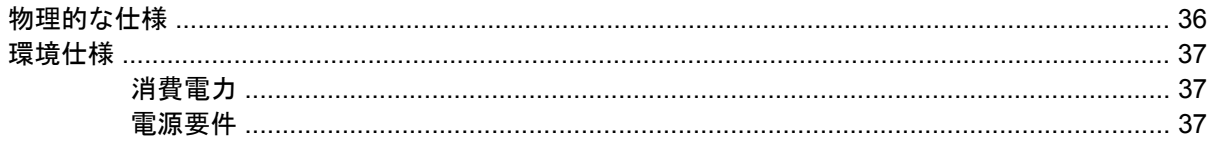

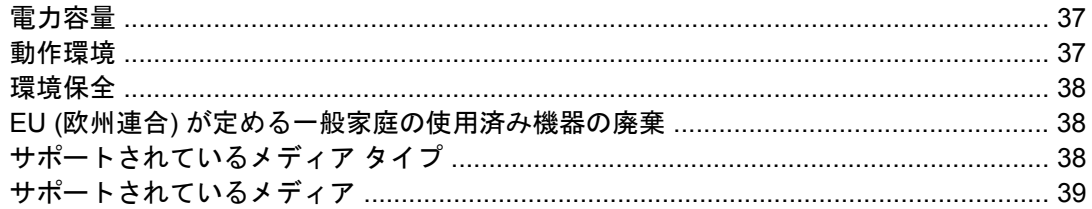

### 付録 B 規制に関する情報

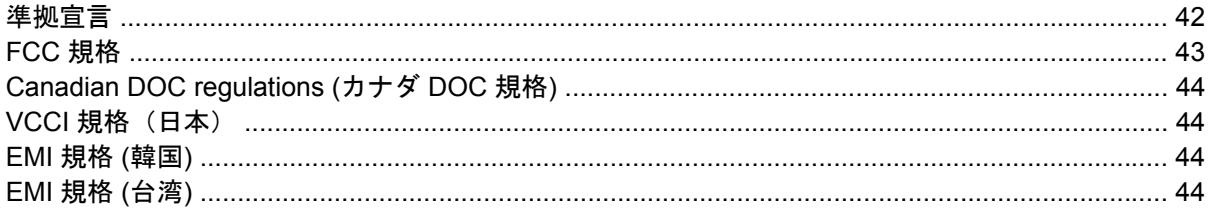

### 付録 C サービスとサポート

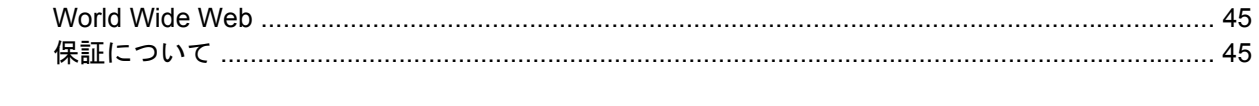

## <span id="page-6-0"></span>**1** 本製品の基礎知識

- [機能と利点](#page-7-0)
- HP マルチファンクション [フィニッシャのパーツの位置](#page-8-0)
- [ランプのパターン](#page-9-0)
- HP LaserJet 9000 [シリーズ製品との互換性](#page-10-0)
- HP マルチファンクション [フィニッシャの取り付け](#page-11-0)

### <span id="page-7-0"></span>機能と利点

HP マルチファンクション フィニッシャでは、簡単な操作で複数のカスタム仕上げのためのオプショ ンを実行できます。シングル ステップでプロ仕様の完全な文書をその場で作成できるので、専門のサ ービス会社に外注した場合の時間と費用を節約できます。

このアクセサリでは、必要に応じて大量の文書をスタックしたり、ステイプルで留めたり、中綴じを 行ったり、折り畳むことができます。HP マルチファンクション フィニッシャには、次のような機能 があります。

- 最高 50 ページ/分 (ppm) の処理速度。
- ステイプル位置は選択可能。
	- 使用するステイプルの数は 1 本または 2 本から選択 (左上留め、縦長モード/横長モードの いずれにも対応)。
	- 両面ステイプル (後端留め)。
- A4 またはレター サイズの用紙は 50 枚までステイプル可能。
- A3 またはレジャー サイズの用紙は 25 枚までステイプル可能。
- 折り畳みは1枚単位で対応。
- 最高 10 枚 (40 ページ分) の用紙を中綴じして折り畳むことでブックレットを作成。
- A4 またはレター サイズは 1,000 枚まで、A3 またはレジャー サイズは 500 枚まで収納できる大 容量スタック機能。
- OHP フィルム、封筒、ラベル紙、穴あき用紙、カット紙のスタックにも対応。
- 最高 5 枚 (仕上げ済みページで 20 ページ分) の A3 およびレジャー サイズの用紙を使って作成し たブックレットを 40 部までスタック可能。
- 厚さ 199g/m<sup>2</sup> (53 ポンド) までのカバー ストックに対応。
- 文書を振り分けて時間を節約できるジョブ オフセット機能。

### <span id="page-8-0"></span>**HP** マルチファンクション フィニッシャのパーツの位置

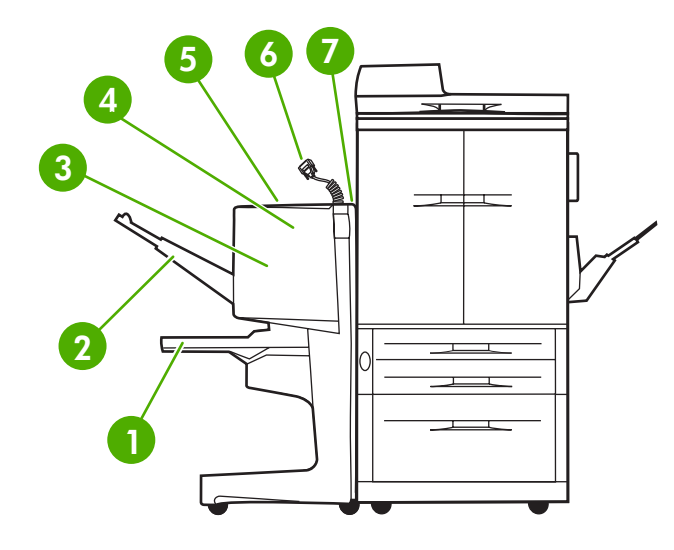

- ブックレット ビン: このビンでは、最高 5 枚 (仕上げ済みページで 20 ページ分) の A3 およびレジャー サイズの用紙を使 って作成したブックレットを 40 部までスタック可能。
- スタッカ ビン: このビンでは、A4 またはレター サイズは 1,000 枚まで、A3 またはレジャー サイズは 500 枚まで収納可 能。
- 折り畳み部分:ジョブを折り畳む部分。
- ステイプラ ユニット:用紙をステイプルで留める部分。
- 用紙経路:プリンタから用紙を受け取る領域。この領域に用紙が詰まった場合は用紙を取り除く必要があります。
- **Jet-Link** コネクタ:このコネクタによって、プリンタまたは MFP と HP マルチファンクション フィニッシャの通信が有 効になります。
- 7 | フリッパ アセンブリ: プリンタから用紙を受け取る部分。

<span id="page-9-0"></span>ランプのパターン

図 **1-1** LED ランプの位置

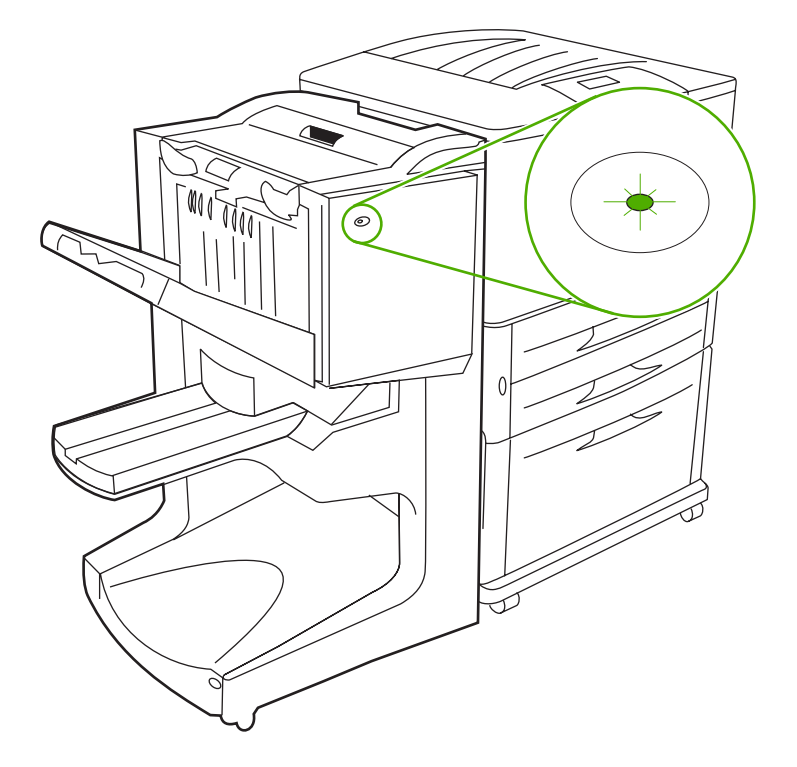

 $\mathbb{B}^n$  注記: お使いのプリンタまたは MFP モデルでは、示されている位置と異なる場合があります。

アクセサリの前面にあるユーザー LED ランプは、一般的なエラー状態を示します。LED ランプが示 すアクセサリの状態については、以下の表を参照してください。

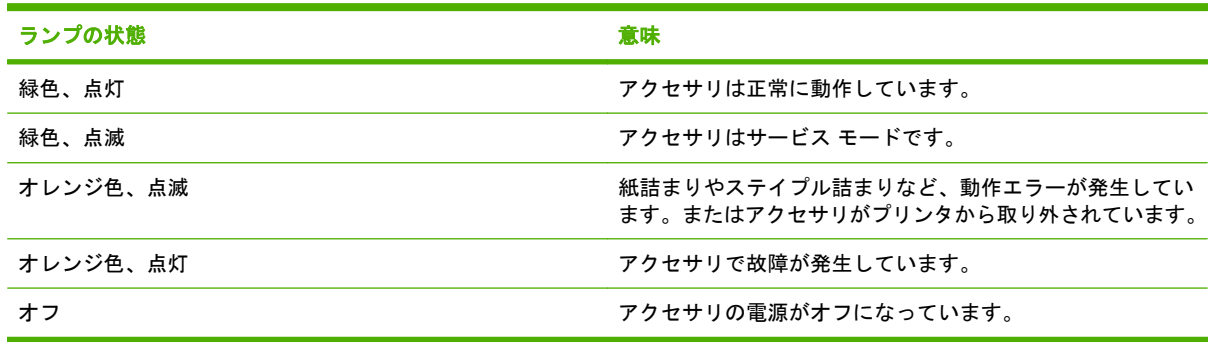

表 **1-1** ユーザー **LED** ランプのパターン

 $\overline{37}$  注記: アクセサリの背面にあるサービス LED ランプは、カスタマ サポート担当者やサービス担当 者用の特定のエラー情報を示します。赤いサービス LED ランプが点灯した場合は、サービス担当者 までご連絡ください。

### <span id="page-10-0"></span>**HP LaserJet 9000** シリーズ製品との互換性

HP マルチファンクション フィニッシャは、次の製品で使用できます。

- HP LaserJet 9040
- HP LaserJet 9050
- HP LaserJet 9040mfp
- HP LaserJet 9050mfp
- HP Color LaserJet 9500
- HP Color LaserJet 9500mfp シリーズ製品
- HP LaserJet M9040 MFP
- HP LaserJet M9050 MFP

HP マルチファンクション フィニッシャを HP LaserJet9000 および 9000mfp シリーズ製品で使用す るには、次の手順を実行してファームウェアをアップデートします。

- **1.** お使いのプリンタ用のファームウェア ファイルを <http://www.hp.com/> で見つけます。次は最新 バージョンのファームウェアです。
	- HP LaserJet 9000 プリンタ:02.516.0A 以降
	- HP LaserJet 9000Lmfp and 9000mfp: 03.801.1 以降
- 営 注記: これらのファームウェア バージョンでは、ファームウェアのアップデート中に必要な ファームウェア HP マルチファンクション フィニッシャ 031010 バージョンがインストールさ れ、HP マルチファンクション フィニッシャが HP LaserJet 9000 および 9000mfp シリーズ製品 で使用できるようになります。
- **2.** HP Printer ユーティリティを開きます。
- **3. [**構成設定**]** リストから **[**ファームウェアのアップデート**]** をクリックします。
- **4. [**選択**]** をクリックし、アップロードするファームウェア ファイルに移動して、**[OK]**をクリック します。
- **5. [**アップロード**]** をクリックして、ファームウェア ファイルをアップデートします。

### <span id="page-11-0"></span>**HP** マルチファンクション フィニッシャの取り付け

- 警告! エラーを防止するには、スタッカ トレイを押しながら HP マルチファンクション フィニッ シャを取り付けないようにしてください。HP マルチファンクション フィニッシャが正しく取り付け られていない場合は、エラー メッセージ 66.12.36 が表示されます。
	- **図 1-2 HP マルチファンクション フィニッシャの取り付け 一 誤った手順**

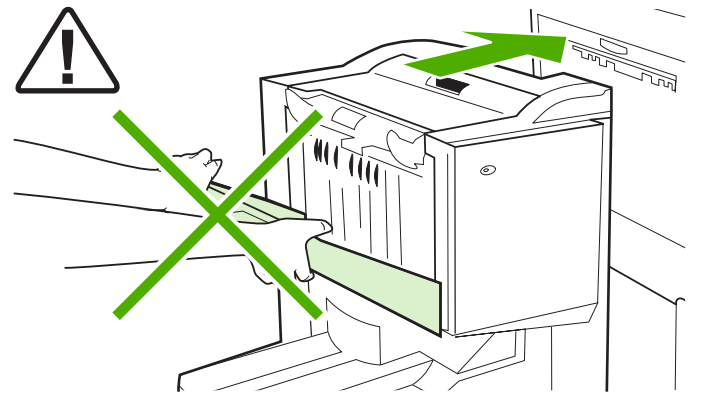

HP マルチファンクション フィニッシャを取り付けるには、アクセサリの両側のサイド カバーを持っ て、プリンタに向かって真っ直ぐ押してください。

**図 1-3 HP マルチファンクション フィニッシャの取り付け - 正しい手順** 

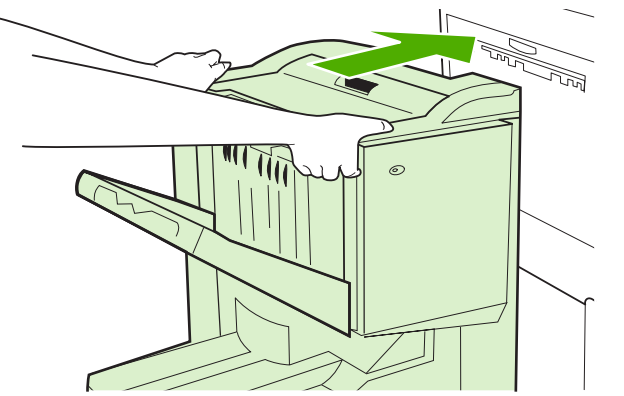

## <span id="page-12-0"></span>**2** フィニッシャを使った仕上げ作業

- [デフォルトのコントロール](#page-13-0) パネルの設定
- HP マルチファンクション [フィニッシャを認識させるためのプリンタ](#page-15-0) ドライバの設定
- HP マルチファンクション [フィニッシャを使用したブックレット印刷](#page-16-0)
- [ステイプラの使用](#page-21-0)
- [排紙ビンの選択](#page-25-0)

### <span id="page-13-0"></span>デフォルトのコントロール パネルの設定

コントロールパネルからジョブ オフセット、ステイプラ動作、および折り畳み線の調節のデフォルト 設定を変更します。

**HP LaserJet 9050**、**HP LaserJet 9040mfp**、**HP LaserJet 9050mfp**、**HP Color LaserJet 9500**、および **HP Color LaserJet 9500mfp** シリーズでのコントロール パネルの設定

- 1. <del>▼ を押してメニューを表示します</del>。
- 2. ▲ および ▼ を使って デバイスの設定 までスクロールし、 ▼ を押します。
- 3. ▲ および ▼ を使って マルチファンクション フィニッシャ までスクロールし、 ▼ を押し ます。

**HP LaserJet M9040 MFP** および **HP LaserJet M9050 MFP** でのコントロール パネルの設定

- **1.** スクロールして 管理 を押します。
- **2.** スクロールして デバイス動作 を押します。
- **3.** スクロールして マルチファンクション フィニッシャ を押します。

以下の表は、HP マルチファンクション フィニッシャのコントロール パネルの設定を説明したもので す。

 $\mathbb{R}^3$ 注記: システム管理者は、ジョブ オフセットとデフォルトのステイプラ動作へのアクセスを制限で きます。

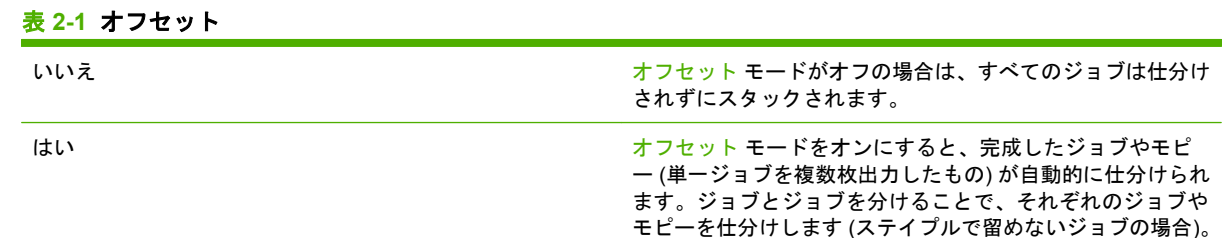

注記: オフセット機能は、スタッカ ビン (ビン 1) を使用するジョブやステイプルで留めないジョブ の場合のみ使用できます。ステイプラの動作はプリンタ ドライバから選択できます (ステイプルを 1 本使うか 2 本使うかなど)。

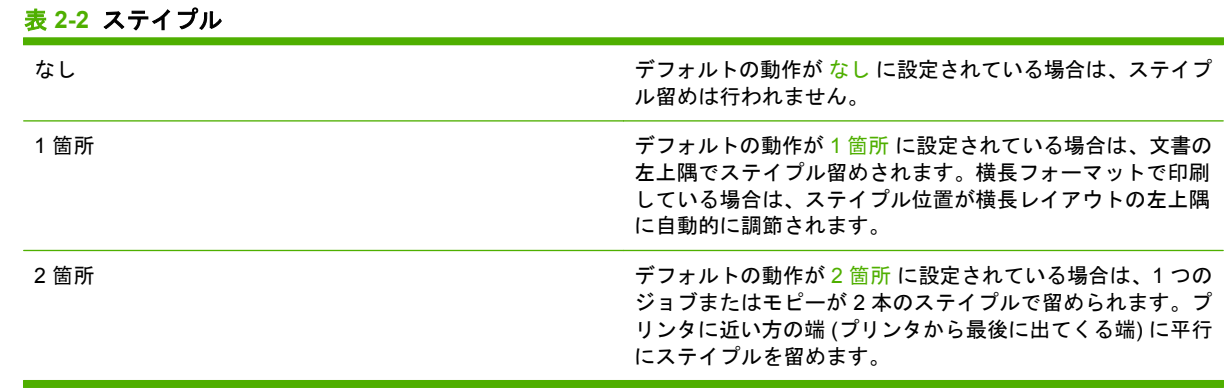

#### <span id="page-14-0"></span>表 **2-3** 積み重ねオプション

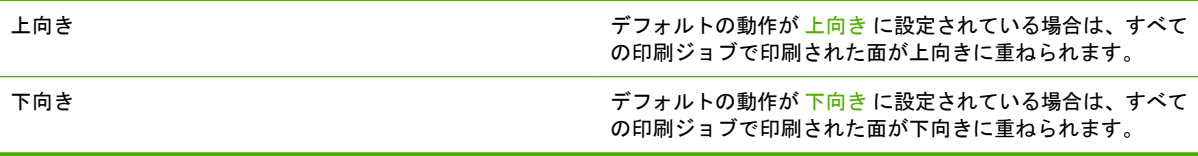

#### 表 **2-4** 折りたたみ線の調整

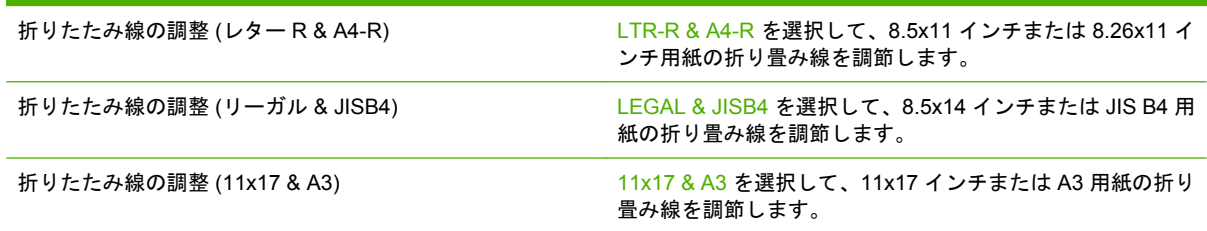

用紙のサイズに合わせて折り畳み線の位置を調節します。+/- 0.15mm (0.006 インチ) 単位で調節でき ます。調節可能な範囲は +/- 2.1mm (0.082 インチ) です。

注記: 折り畳み線と綴じ位置が一致しない場合は、サービス代理店までご連絡ください。

| 表 2-5 ステイプルの針なし |                                                                                                    |
|-----------------|----------------------------------------------------------------------------------------------------|
| 継続              | デフォルトの動作が 継続 に設定されている場合は、マルチフ<br>ァンクション フィニッシャでは、ステイプラ カートリッジが<br>空でもステイプルを要求するプリンタからのジョブを引き続<br>き処理します。                                                      |
| 停止              | デフォルトの動作が 停止 に設定されている場合は、プリンタ<br>からのジョブにステイプラが要求されるときに、新しいステ<br>イプラ カートリッジがセットされるまでマルチファンクショ<br>ン フィニッシャはオフラインになります。17 ページの<br>「ステイプラ カートリッジの取り付け」 を参照してください。 |

#### 表 **2-6** 中綴じ

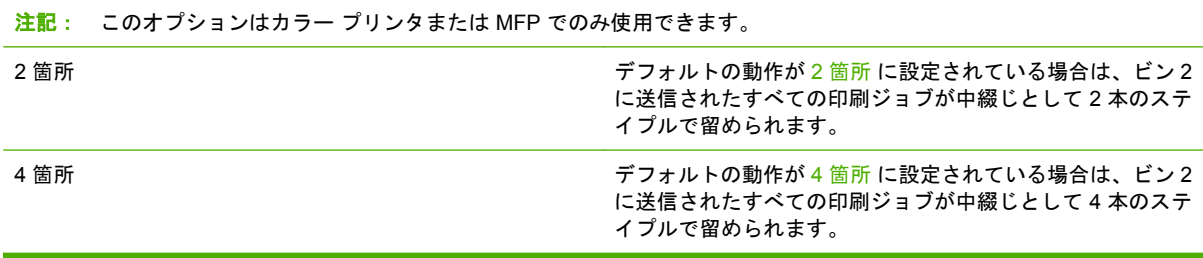

### <span id="page-15-0"></span>**HP** マルチファンクション フィニッシャを認識させるためのプ リンタ ドライバの設定

#### **Windows**

- 注記: プリンタ/MFP の用紙処理機能を十分に活用するには、各ユーザーのプリンタ ドライバで操 作モードを設定してください。
	- **1.** Windows 2000、Windows XP、Windows Server 2003、および Windows Vista コンピュータのク ラシック表示では、**[**スタート**]** ボタンをクリックして **[**設定**]** をポイントし、**[**プリンタ**]** をクリッ クします。

Windows XP および Windows Server 2003 コンピュータのデフォルト表示では、**[**スタート**]** ボタ ンをクリックして **[**プリンタと **FAX]** をクリックします。

Windows Vista コンピュータのデフォルト表示では、**[**スタート**]** ボタンをクリックして、**[**コント ロール パネル**]** をクリックしてから、 **[**ハードウェアとサウンド**]** カテゴリにある **[**プリンタ**]** を クリックします。

- **2.** プリンタ モデルを選択します。
- **3. [**ファイル**]** をクリックし、**[**プロパティ**]**をクリックします。
- **4. [**デバイスの設定**]** タブをクリックします。
- **5.** 次のいずれかの方法を実行して、HP マルチファンクション フィニッシャを選択します。
	- **[**自動設定**]** をスクロール ダウンし、**[**今すぐ更新**]** を選択し、**[**適用**]** をクリックします。
	- **[**アクセサリ排紙ビン**]** をスクロール ダウンし、**[HP** マルチファンクション フィニッシャ**]** を選択し、**[**適用**]** をクリックします。

#### **Macintosh**

- **1.** [プリンタ センタ ユーティリティ] を開きます。
- **2.** プリンタ モデルを選択します。
- **3. [**ファイル**]**をクリックし、**[**情報を見る**]** をクリックします (X + I)。
- **4. [**インストール可能なオプション**]** タブをクリックします。
- **5. [**アクセサリ排紙ビン**]** までスクロールし、**[HP** マルチファンクション フィニッシャ**]** を選択しま す。
- **6. [**変更を適用**]** をクリックします。

### <span id="page-16-0"></span>**HP** マルチファンクション フィニッシャを使用したブックレッ ト印刷

このセクションでは、プリンタ ドライバでブックレットを作成する手順を説明し、Windows® および Macintosh コンピュータでの手順を提供します。

注記: ブックレットの自動折り畳みおよび綴じには、HP マルチファンクション フィニッシャが必 要です。プリンタに HP マルチファンクション フィニッシャを取り付けていない場合には、プリンタ で正しい順序でページを印刷して、手動で折り畳んで綴じることができます。

### ブックレット印刷について

DTP プログラムなどのソフトウェア プログラムを使用すると、自動ブックレット印刷機能にアクセ スできます。ブックレットの作成方法については、プログラムに付属のマニュアルを参照してくださ い。

使用しているソフトウェア プログラムでブックレットの作成がサポートされていない場合は、HP プ リンタ ドライバを使ってブックレットを作成できます。

注記: HP では、ソフトウェア プログラムで文書を調節してプレビューを確認してから、プリンタ ドライバで文書を印刷し、中綴じでブックレットを作成することをお勧めします。

プリンタ ドライバでブックレットを作成するためには、次の手順を実行します。

- ブックレットの準備:ブックレットを作成できるように、用紙上にページを配置します (ブック レット形式にはめ込みます)。ソフトウェア プログラムで文書を配置するか、HP プリンタ ドラ イバのブックレット印刷機能を使用します。
- 表紙の追加: 最初のページに異なるタイプの用紙を選択して、ブックレットに表紙を追加しま す。表紙以外と同じタイプの用紙を選択して表紙にすることもできます。ブックレットの表紙に は、他のページと同じサイズの用紙を使用する必要がありますが、 ブックレットの他のページ と異なるタイプの用紙に印刷しても構いません。
- 中綴じ:用紙は、短辺から先にプリンタに給紙する必要があります。フィニッシャは、ブックレ ットの中央をステイプルで留め (中綴じ)、ブックレットを折り畳みます。ブックレットに 1 枚の 用紙のみを使用する場合は、ステイプルは留めずに折り畳まれます。ブックレットに複数の用紙 を使用する場合は、ステイプルで最高 10 枚ずつ留めて折り畳まれます。

HP マルチファンクション フィニッシャのブックレット機能を使用すると、次のサイズの用紙でブッ クレットを中綴じにして折り畳むことができます。

- $A<sub>3</sub>$
- A4 (A4-R ラベル付き)
- レター (レター-R ラベル付き)
- リーガル
- 11 x 17 (レジャー)

### **Windows 2000**、**Windows XP**、**Windows Server 2003**、および **Windows Vista** 環境でのブックレットの印刷

次の手順に従って、Windows コンピュータのソフトウェア プログラムでブックレットを印刷します。

- <span id="page-17-0"></span>注記: 次の手順では、印刷ジョブに合わせてプリンタ設定が一時的に変更されます。文書印刷後 は、プリンタ設定がプリンタ ドライバで設定されたデフォルトの設定に戻ります。プリンタのデフォ ルト設定を変更するには、14 ページの 「Windows [環境でのデフォルト設定の変更」](#page-19-0)を参照してく ださい。
	- **1.** ソフトウェア プログラムで、印刷する文書を開きます。
	- **2. [**ファイル**]** をクリックし、**[**印刷**]** をクリックします。
	- **3.** プリンタを選択します。
	- **4. [**ユーザー設定**]** または **[**プロパティ**]** をクリックします。
	- **5. [**仕上げ**]** タブをクリックし、**[**両面に印刷**]** から番号を選択します。
	- **6.** 必要に応じて、**[**上綴じ**]** を選択します。
	- **7. [**ブックレット レイアウト**]** ドロップダウン メニューで、ブックレット レイアウトを選択しま す。メニューの右の画像はレイアウトを示しています。
	- **8. [OK]** をクリックします。

### **Macintosh** 環境でのブックレットの印刷

次の手順に従って、Macintosh コンピュータのソフトウェア プログラムでブックレットを印刷しま す。

ブックレットを最初に印刷する前に、HP Manual Duplex and Booklet (HP 手動両面印刷とブックレッ ト) ソフトウェアがインストールされていることを確認します。このソフトウェアは、カスタム イン ストールする必要があり、Mac OS 9.2.2 以前で使用できます。

- 注記: Mac OS X ではブックレットを印刷できませんが、HP マルチファンクション フィニッシャ を排紙デバイスとして使用できます。
	- **1.** ソフトウェア プログラムで、印刷する文書を開きます。
	- **2. [**ファイル**]** をクリックし、**[**プリント**]** をクリックします。
	- **3. [**レイアウト**]** を選択します。
	- **4. [**両面印刷**]** をクリックします。
	- **5.** ドロップダウン メニューで **[**プラグイン設定**]** を選択し、**[**印刷時フィルタ**]**、**[**ブックレット**]** の順 に選択します。
	- **6. [**設定の保存**]** をクリックします。
	- **7. [**ブックレット印刷**]** をクリックします。
	- **8. [**ブックレットのフォーマット**]** をクリックします。
	- **9.** ドロップダウン メニューで、用紙のサイズを選択します。
	- **10. [**印刷**]** をクリックします。

### 用紙の両面に印刷するレイアウト オプション

13 ページの 図 2-1 [「左から右へ印刷](#page-18-0) (ページ番号に注意)」 および 13 ページの 図 2-2 [「右から](#page-18-0) 左へ印刷 ([ページ番号に注意](#page-18-0))」 に、使用可能な印刷レイアウト オプションが表示されています。可 <span id="page-18-0"></span>能な場合は、ソフトウェア プログラムのベージ設定オプションで印刷ジョブの綴じおよび印刷方向の オプションを選択します。

注記: 13 ページの 図 2-1 「左から右へ印刷 (ページ番号に注意)」 でレイアウトを説明するため に使用されている用語は、プログラムごとに異なる場合があります。

ソフトウェア プログラムのページ設定オプションでこれらのオプションを設定できない場合は、プリ ンタ ドライバで設定します。

図 **2-1** 左から右へ印刷 (ページ番号に注意)

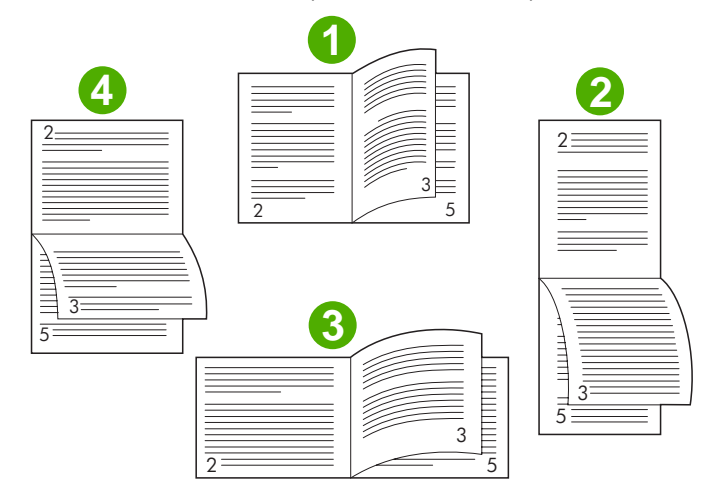

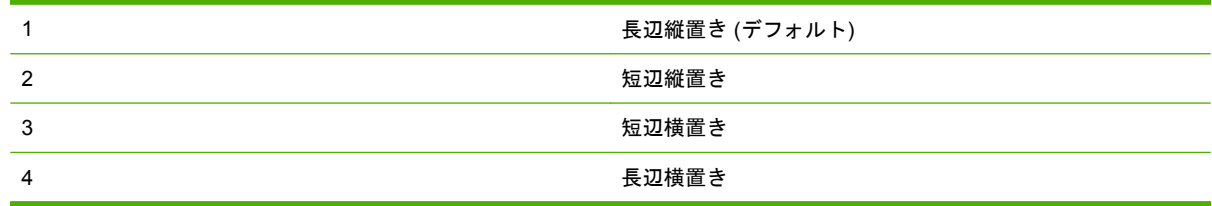

図 **2-2** 右から左へ印刷 (ページ番号に注意)

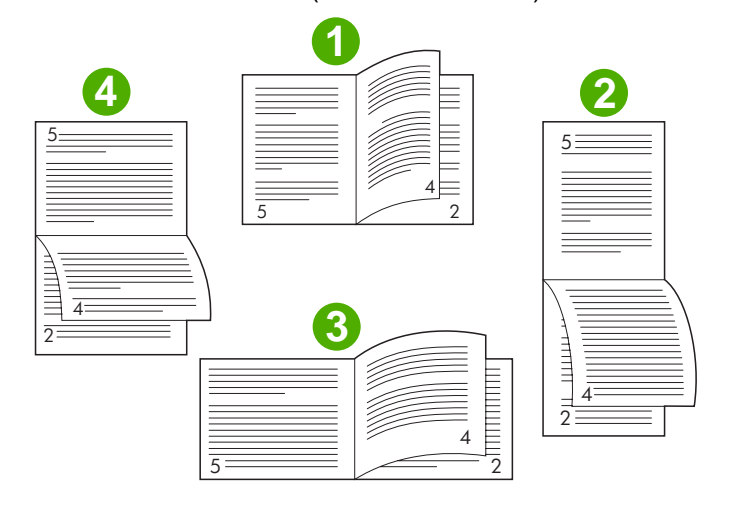

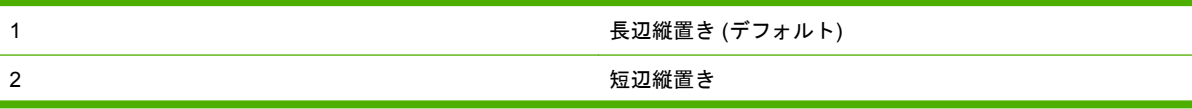

<span id="page-19-0"></span>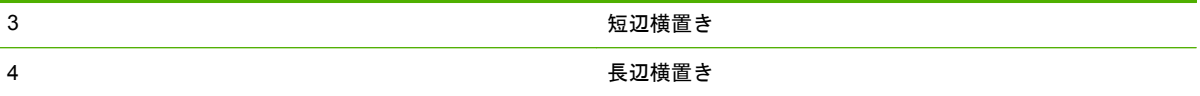

### **Windows** 環境でのデフォルト設定の変更

次の手順に従って、コンピュータにインストールされているすべてのソフトウェア プログラムに対応 するプリンタ ドライバのデフォルト設定を変更します。

Windows 2000、Windows XP、Windows Server 2003、および Windows Vista コンピュータをお使い の場合は、次の手順に従います。

**1.** Windows 2000、Windows XP、Windows Server 2003、および Windows Vista コンピュータのク ラシック表示では、**[**スタート**]** ボタンをクリックして **[**設定**]** をポイントし、**[**プリンタ**]** をクリッ クします。

Windows XP および Windows Server 2003 コンピュータのデフォルト表示では、**[**スタート**]** ボタ ンをクリックして **[**プリンタと **FAX]** をクリックします。

Windows Vista コンピュータのデフォルト表示では、**[**スタート**]** ボタンをクリックして、**[**コント ロール パネル**]** をクリックしてから、 **[**ハードウェアとサウンド**]** カテゴリにある **[**プリンタ**]** を クリックします。

- **2.** プリンタのアイコンを右クリックします。
- **3. [**印刷設定**]** をクリックします。
- **4.** タブ上のいずれかの設定を変更します。これらの設定は、そのプリンタのデフォルトになりま す。
- **5. [OK]** をクリックして設定を保存します。

### **Microsoft Windows** を使用したブックレットの表紙の選択

- **1. [**ファイル**]**、**[**印刷**]** の順にクリックし、**[**プロパティ**]** をクリックします。
- **2.** プリンタを選択します。
- **3. [**ユーザー設定**]** または **[**プロパティ**]** をクリックします。
- **4. [**用紙**]** タブをクリックします。
- **5. [**最初のページ**]** オプションをクリックし、**[**最初のページに別の用紙を使用**]** チェック ボックスを 選択します。
- **6.** 使用する用紙に合わせて、**[**サイズ:**]**、**[**ソース:**]**、**[**タイプ:**]** メニューを設定します。
- **7.** 別の用紙とそれに対応する設定を使用します。

### **Microsoft Windows** を使用したブックレットの中綴じ

Windows 2000、Windows XP、Windows Server 2003、または Windows Vista の場合に文書を中綴じ するには、次の手順を実行します。

- **1. [**ファイル**]**、**[**印刷**]** の順にクリックし、**[**プロパティ**]** をクリックします。
- **2.** プリンタを選択します。
- 14 第 2 章 フィニッシャを使った仕上げ作業 JAWW
- <span id="page-20-0"></span>**3. [**ユーザー設定**]** または **[**プロパティ**]** をクリックします。
- **4. [**排紙**]** タブを選択します。
- **5. [**排紙オプション**]** セクションの **[**ステイプル**]** オプションにある **[**折り畳み**/**中綴じ**]** を選択します。

### **Macintosh** を使用したブックレットの中綴じ

- **1. [**ファイル**]** をクリックし、**[**プリント**]** をクリックします。
- **2.** ドロップダウン メニューで、**[**排紙オプション**]** をクリックします。
- **3.** ドロップダウン メニューで、**[**ブックレット ビン**]** をクリックします。
- **4. [**折り畳み**/**中綴じ**]** をクリックします。

## <span id="page-21-0"></span>ステイプラの使用

このアクセサリでは、75g/m2 (20 ポンド) のレターまたは A4 用紙で最低 2 ページから最高 50 ペー ジ (レジャーまたは A3 用紙の場合は最高 25 ページ) の文書をステイプルで留めることができます。 使用できるメディアは、サポートされているサイズで厚さ 64 ~ 199g/m2 (17 ~ 53 ポンド) の用紙で す。

- スタッカ ビンには 1,000 枚までスタックできます (ステイプルで留めない場合)。
- 厚手の用紙やコート紙を使用すると、ステイプルの許容枚数が 50 枚未満になる場合があります。
- ステイプル ジョブが 1 ページしかない場合、または 51 ページ以上ある場合は、ステイプルで留 められずにビンに排紙されます。

### ステイプラの選択

ステイプラはプログラムやドライバから選択できますが、一部のオプションはドライバからしか選択 できません。

選択画面や選択方法はプログラムやドライバによって異なります。プログラムやドライバからステイ プラを選択できない場合は、コントロール パネルから選択してください。

#### **HP LaserJet 9040/9050** および **HP Color LaserJet 9500**

- 1. ▼ を押してメニューを表示します。
- **2.** ▲ および ▼ を使って デバイスの設定 までスクロールし、 ▼ を押します。
- 3. ▲ および ▼ を使って マルチファンクション フィニッシャ までスクロールし、 ▼ を押し ます。
- **4.** ▲ および ▼ を使って ステイプル までスクロールし、 ▼ を押します。
- **5. ▲ および ▼ を使って必要なステイプル オプションまでスクロールし、 ▼ を押します。**

ステイプル オプションには、[なし]、[1 箇所]、または [2 箇所] があります。

**HP LaserJet 9040mfp/9050mfp** および **HP Color LaserJet 9500mfp**

- **1. [**コピー設定**]**を押します。
- **2.** [ステイプル] メニューで、文書を留める位置に合わせて **[**コーナー**]** または **[**エッジ**]** を押し、 **[OK]** を押します。**[**ページの印刷部数**]** メニューで **[**ブックレット**]** を選択した場合、ステイプル オプションは **[**なし**]**、**[1** 箇所**]**、**[2** 箇所**]**、**[**中綴じ**]** から選択できます。

注記: タッチ スクリーンの右側に表示されるページ アイコンはステイプルの位置を表します。

#### **HP LaserJet M9040 MFP** および **HP LaserJet M9050 MFP**

- **1.** スクロールして 管理 を押します。
- **2.** スクロールして デバイス動作 を押します。
- **3.** スクロールして マルチファンクション フィニッシャ を押します。
- <span id="page-22-0"></span>**4.** ステイプル を押します。
- **5.** 必要なステイプル オプションを押し、保存 を押します。

ステイプル オプションには、[なし]、[1 箇所]、または [2 箇所] があります。

### 文書のステイプル留め

**Windows**

- **1. [**ファイル**]**、**[**印刷**]** の順にクリックし、**[**プロパティ**]** をクリックします。
- **2.** プリンタを選択します。
- **3. [**ユーザー設定**]** または **[**プロパティ**]** をクリックします。
- **4. [**排紙**]** タブで **[**ステイプル**]** ドロップダウン リストをクリックし、必要なステイプル オプション をクリックします。

**Macintosh**

- **1. [**ファイル**]** メニューの **[**プリント**]** (Command + P) をクリックします。
- **2. [**仕上げ**]** オプションを選択します。
- **3. [**排紙**]** で、**[**ステイプラ**]** を選択します。
- **4. [**仕上げ**]** オプションで、必要なステイプル オプションを選択します。

### ステイプラ カートリッジの取り付け

ステイプラ カートリッジの残量が 20 ~ 50 本になると、コントロール パネルに ステイプラの針が残 りわずかです というメッセージが表示されます。ステイプラ カートリッジの残量がなくなると、コ ントロール パネルに ステイプラの針がなくなりました というメッセージが表示されます。

**1.** ステイプラ ユニットのドアを開けます。

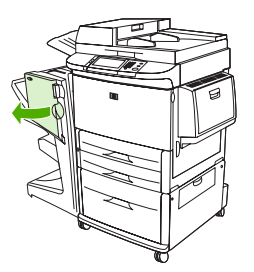

**2.** ステイプラ ユニットを手前にスライドさせます。

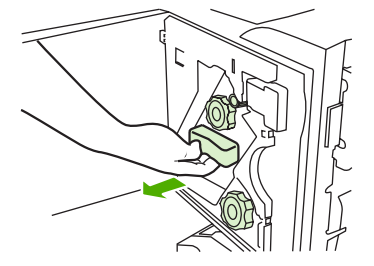

**3.** 青い点が見えるまで大きな緑色のノブを回します (ステイプラが完全に開いた状態になります)。

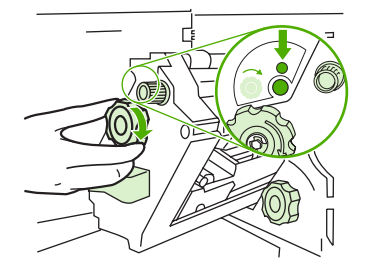

- **4.** ステイプラ ユニットの上にある小さな緑色のノブを右に回し、ステイプラ カートリッジをステ イプラ ユニットの左側に移動させます。
	- △ 注意: 青い点がステイプラ ユニットのウィンドウに見えている状態で、ステイプル カートリ ッジを取り外してください。青い点がウィンドウに見えていない状態でステイプル カートリッ ジを取り外そうとすると、ユニットが損傷する場合があります。

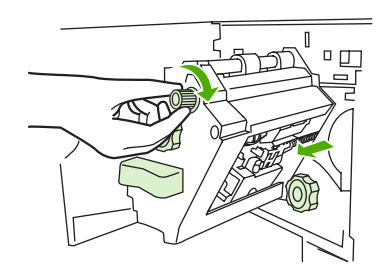

**5.** 空のステイプル カートリッジのタブを両側からつまみ、引き出します。

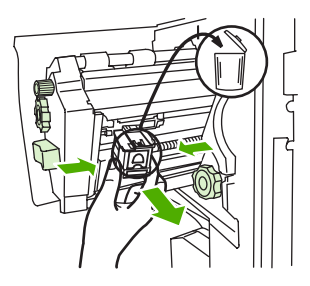

**6.** 新しいステイプル カートリッジを挿入し、所定の位置に固定します。

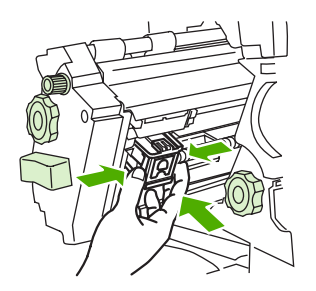

**7.** ステイプラ ユニットをアクセサリ内部にスライドさせます。

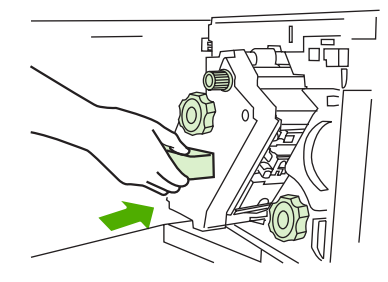

**8.** ステイプラ ユニットのドアを閉じます。

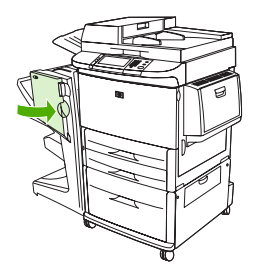

### <span id="page-25-0"></span>排紙ビンの選択

### 排紙ビンの位置

プリンタには、 スタッカ ビンとブックレット ビンの 2 つの排紙場所があります。

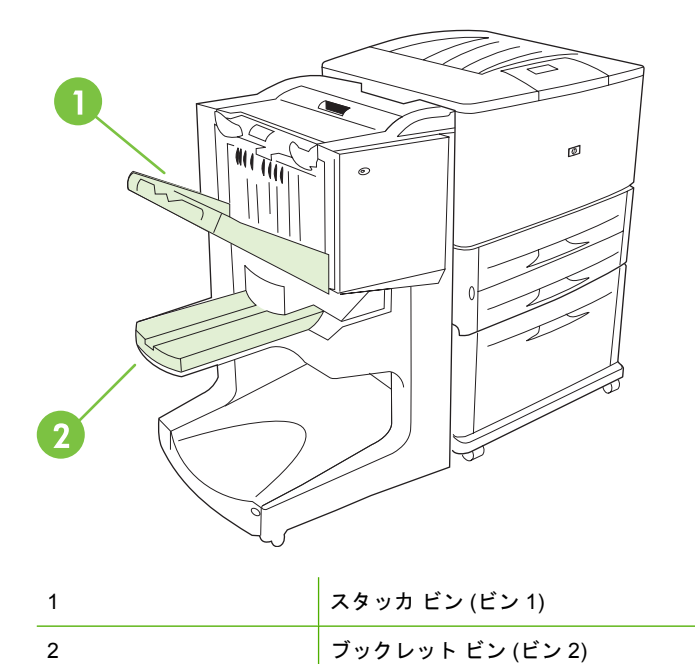

デフォルトのスタッカ ビン(ビン 1) には、1,000 枚までスタックできます。ドライバのオプション設 定により、上向きにも下向きにも排紙できます。

ブックレット ビン (ビン 2) では、ブックレットを 40 部まで作成できます。ブックレットは最高 5 枚 (仕上げ済みページで 20 ページ分) の用紙を折り畳んで中綴じにして作成します。スタック ガイド は、作成したブックレットのサイズに合わせて自動的に調節されます。

ステイプラはいずれの排紙ビンでも使用できます。最高 50 枚の文書、または最高 10 ページの中綴じ 文書を一度にステイプルで留めることができます。

センサーで排紙ビンが一杯になったことが検出されると、プリンタは印刷を停止します。排紙ビンか ら用紙をすべて取り除くと、印刷が再開されます。

注記: OHP フィルム、封筒、ラベル紙、穴あき用紙、カット紙は、スタッカ ビン (ビン 1) でサポ ートされます。

注記: 封筒を印刷する場合は、スタック品質を保つために、ジョブが終了したらすべての封筒を排 紙ビンから取り除いてください。

### 排紙場所の選択

排紙場所 (排紙ビン) は、ソフトウェア アプリケーションやプリンタ ドライバから選択できます (選択 画面や選択方法はプログラムやドライバによって異なります)。プログラムやドライバから排紙場所を 選択できない場合は、プリンタのコントロールパネルでデフォルトの排紙場所を設定してください。

**HP LaserJet 9040/9050** および **HP Color LaserJet 9500** 用の排紙場所の選択

- **1. ▲ または ▼ を使って デバイスの設定 までスクロールし、 ▼ を押します。**
- 2. ▲ または ▼ を使って 印刷 までスクロールし、 ▼ を押します。
- 3. ▲ または ▼ を使って 排紙先 までスクロールし、 ▼ を押します。
- 4. ▲ または ▼ を使って希望する排紙ビンまたはデバイスまでスクロールし、 Y を押しま す。デバイス名はネットワーク管理者によって変更されている場合があります。選択した項目に はアスタリスク (\*) が表示されます。

**HP LaserJet 9040mfp/9050mfp** および **HP Color LaserJet 9500mfp** 用の排紙場所の選択

- **1.** メニュー を押します。
- **2.** デバイスの設定 を押します。
- **3.** 印刷 を押します。
- **4.** 排紙先 を押します。
- **5.** 目的の排紙ビンまたはデバイスまでスクロールし、OK を押します。デバイス名はネットワーク 管理者によって変更されている場合があります。選択した項目にはアスタリスク (\*) が表示され ます。

**HP LaserJet M9040 MFP** および **HP LaserJet M9050 MFP** 用の排紙場所の選択

- **1.** スクロールして 管理 を押します。
- **2.** デフォルト ジョブ オプション を押します。
- **3.** デフォルト コピー オプション または デフォルト印刷オプション を押します。
- **4.** 排紙ビン を押します。
- **5.** 目的の排紙ビンまたはデバイスを押し、保存 を押します。

ステイプル オプションには、[なし]、[1 箇所]、または [2 箇所] があります。

# <span id="page-28-0"></span>**3** トラブルシューティング

- [一般的な問題の解決](#page-29-0)
- コントロール [パネルのメッセージ](#page-31-0)
- [紙詰まりの解消](#page-33-0)

### <span id="page-29-0"></span>一般的な問題の解決

表 **3-1** 一般的なアクセサリの問題

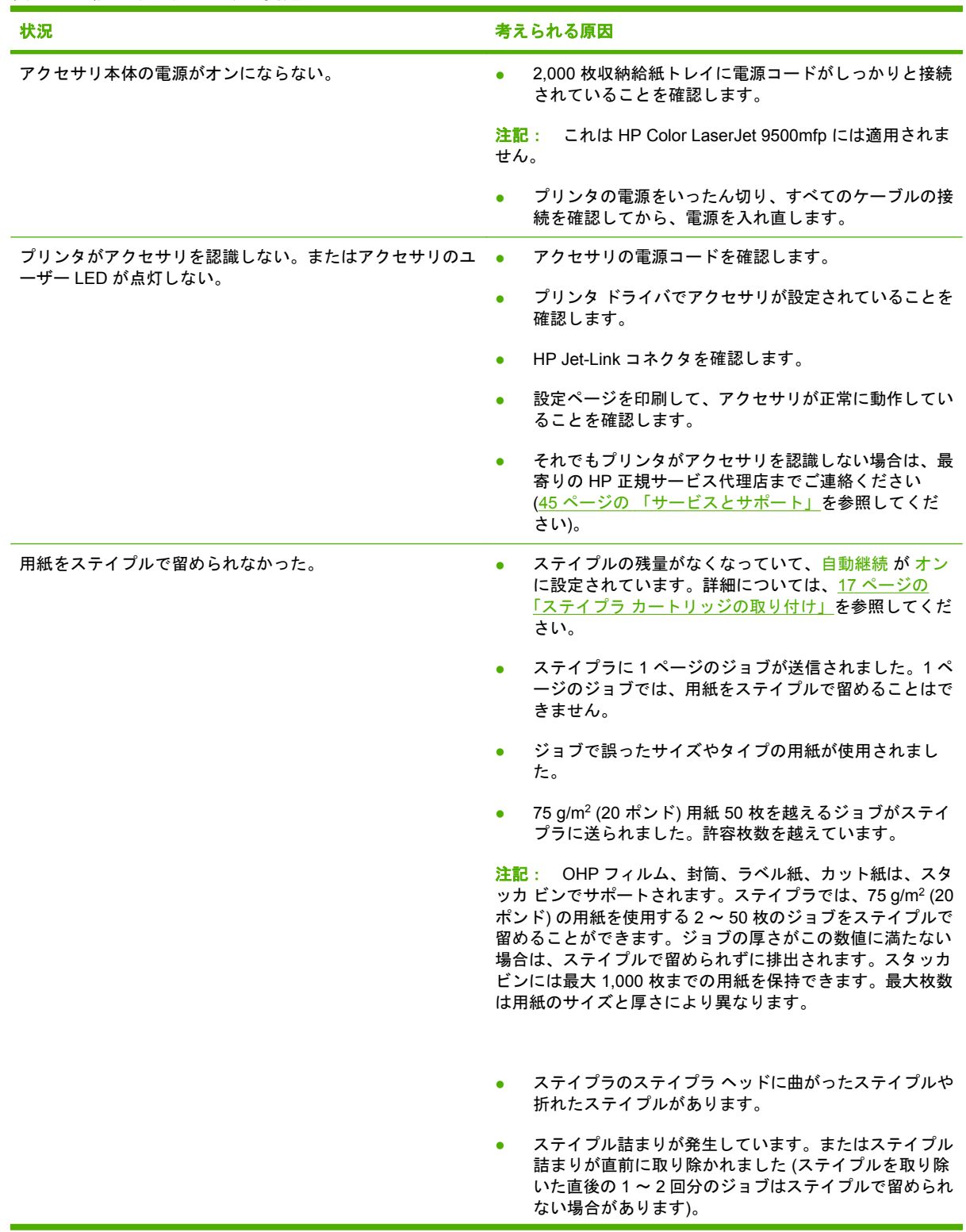

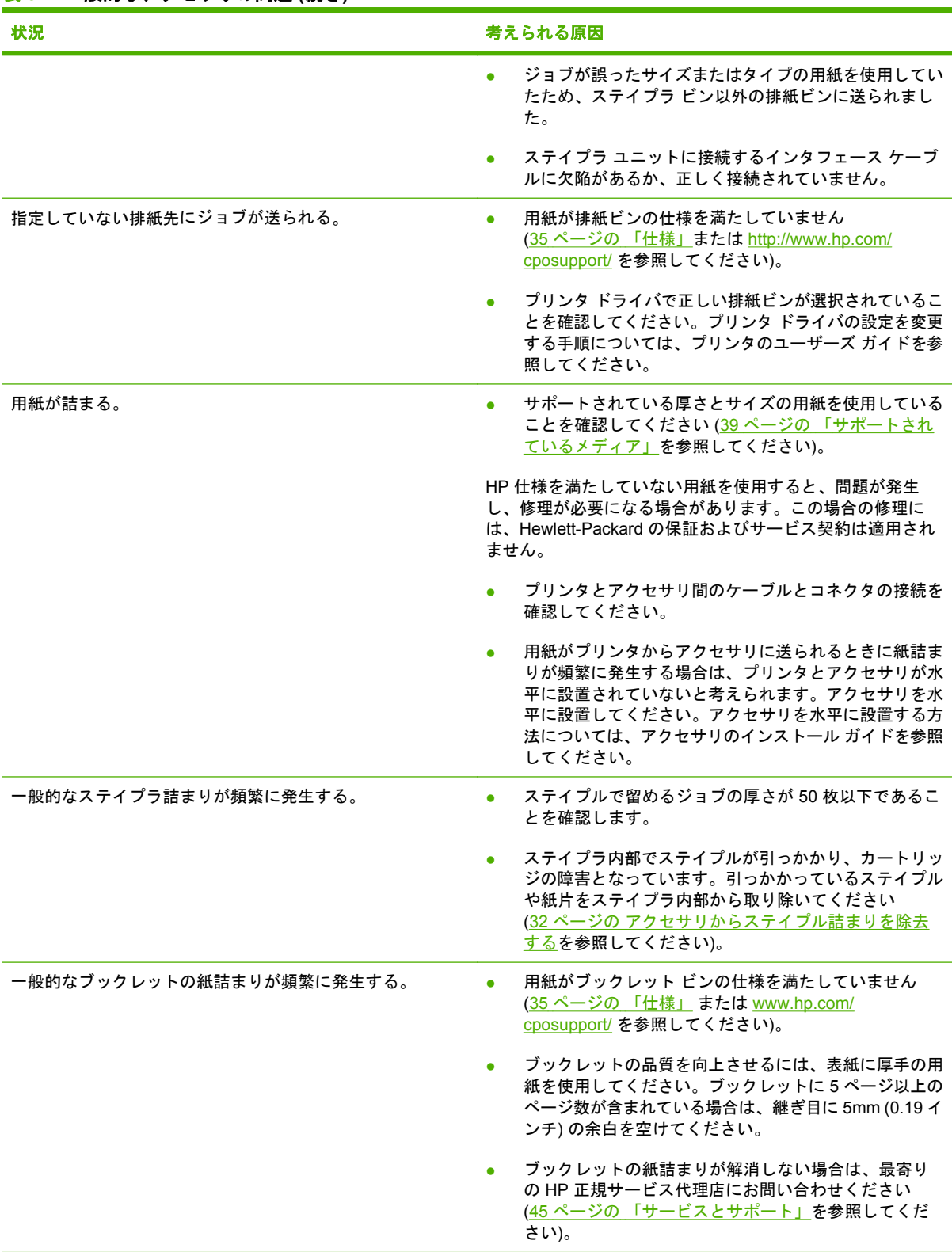

### <span id="page-30-0"></span>表 **3-1** 一般的なアクセサリの問題 **(**続き**)**

### <span id="page-31-0"></span>コントロール パネルのメッセージ

以下の表は、コントロール パネルに表示されるデバイス メッセージを説明したものです。

#### 表 **3-2** コントロール パネルのメッセージ

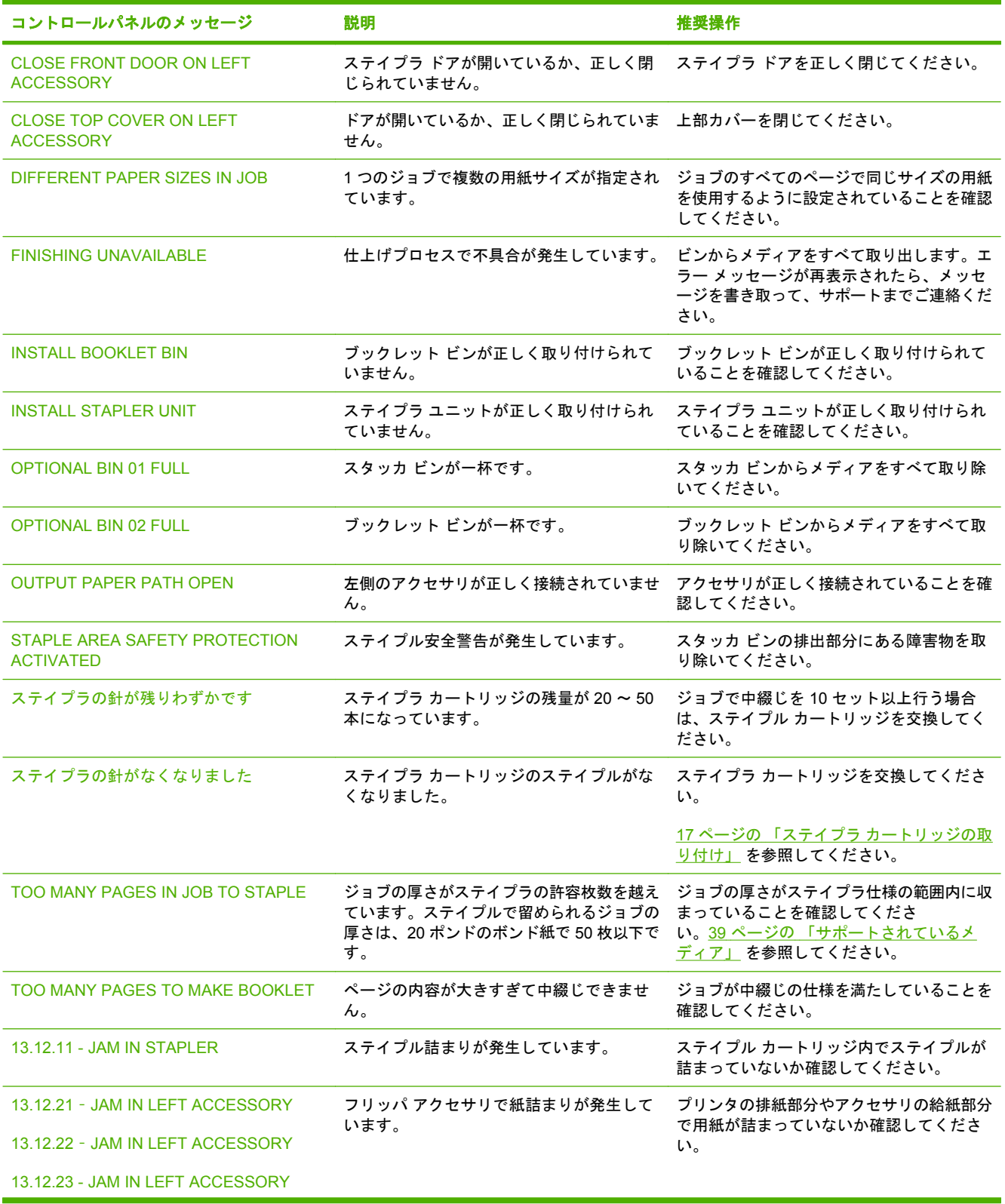

### 表 **3-2** コントロール パネルのメッセージ **(**続き**)**

![](_page_32_Picture_145.jpeg)

### <span id="page-33-0"></span>紙詰まりの解消

以下のタスクは、JAM IN LEFT ACCESSORY メッセージまたは他の紙詰まり関連のメッセージがコ ントロール パネルに表示された場合の対処方法を示しています。

- 注記: 紙詰まりを除去するときは、用紙が破れないように十分に注意してください。プリンタ内に 紙片が少しでも残っていると、ふたたび紙詰まりが発生するおそれがあります。
	- 図 **3-1** 紙詰まりの場所

![](_page_33_Figure_4.jpeg)

![](_page_33_Picture_100.jpeg)

### マルチファンクション フィニッシャの用紙経路部分での紙詰まりを除去する

**1.** 上部カバーを開きます。

![](_page_33_Picture_8.jpeg)

<span id="page-34-0"></span>**2.** 破れないように注意しながら、用紙をフィニッシャからゆっくりとまっすぐ引き抜きます。

![](_page_34_Picture_1.jpeg)

**3.** フィニッシャのカバーを閉じます。

![](_page_34_Picture_3.jpeg)

#### マルチファンクション フィニッシャとプリンタ**/MFP** 間の紙詰まりを除去する

**1.** フィニッシャをプリンタ/MFP から取り外します。

![](_page_34_Picture_6.jpeg)

**2.** プリンタ/MFP の排紙部分から用紙を注意して取り除きます。

![](_page_34_Picture_8.jpeg)

**3.** フィニッシャの給紙部分から用紙を注意して取り除きます。

![](_page_34_Picture_10.jpeg)

<span id="page-35-0"></span>**4.** マルチファンクション フィニッシャを押し込んで元の位置に戻します。

![](_page_35_Picture_1.jpeg)

#### マルチファンクション フィニッシャでのブックレットの紙詰まりを除去する

**1.** フィニッシャを MFP から取り外します。

![](_page_35_Picture_4.jpeg)

**2.** 用紙がフィニッシャの給紙部分で詰まっているものの、折り畳みローラーに入っていない場合 は、給紙部分から用紙を注意深く取り除き、手順 7 に進みます。

![](_page_35_Picture_6.jpeg)

**3.** フィニッシャの背面のドアを開きます。フィニッシャ内部の詰まった用紙が折り畳みローラーに 入っていない場合は、用紙を取り除き、手順 7 に進みます。用紙が折り畳みローラーに入ってい る場合は、手順 4 に進みます。

![](_page_35_Picture_8.jpeg)

**4.** ステイプラ ユニットのドアを開けます。

![](_page_36_Picture_1.jpeg)

**5.** 下部にある緑色のノブを右に回し、詰まった用紙を折り畳みローラーからブックレット ビンに 送ります。

![](_page_36_Figure_3.jpeg)

**6.** ステイプラ ユニットのドアを閉じます。

![](_page_36_Picture_5.jpeg)

**7.** マルチファンクション フィニッシャを押し込んで元の位置に戻します。

![](_page_36_Picture_7.jpeg)

### <span id="page-37-0"></span>アクセサリからステイプル詰まりを除去する

**1.** ステイプラ ユニットのドアを開けます。

![](_page_37_Picture_2.jpeg)

**2.** ステイプラ ユニットを手前にスライドさせます。

![](_page_37_Picture_4.jpeg)

**3.** 青い点が見えるまで大きな緑色のノブを回します (ステイプラが完全に開いた状態になります)。

![](_page_37_Picture_6.jpeg)

**4.** ステイプラ ユニットの上にある小さな緑色のノブを右に回し、ステイプラ カートリッジをステ イプラ ユニットの左側に移動させます。

![](_page_37_Picture_8.jpeg)

△ 注意: 青い点がステイプラ ユニットのウィンドウに見えている状態で、ステイプル カートリ ッジを取り外してください。青い点がウィンドウに見えていない状態でステイプル カートリッ ジを取り外そうとすると、ユニットが損傷する場合があります。

**5.** ステイプル カートリッジを取り外します。

![](_page_38_Picture_1.jpeg)

**6.** 緑色の点が付いているレバーを引き上げます。

![](_page_38_Picture_3.jpeg)

**7.** 詰まっているステイプルを取り除きます。

![](_page_38_Picture_5.jpeg)

**8.** 緑色の点が付いているレバーを下げます。

![](_page_38_Picture_7.jpeg)

**9.** ステイプル カートリッジを元のように取り付けます。

![](_page_38_Picture_9.jpeg)

<span id="page-39-0"></span>**10.** ステイプラ ユニットをアクセサリ内部にスライドさせます。

![](_page_39_Picture_1.jpeg)

**11.** ステイプラ ユニットのドアを閉じます。

![](_page_39_Picture_3.jpeg)

### ステイプラ ヘッドの上部で詰まっているステイプルを除去する

- **1.** ステイプル詰まりの除去の手順 1 <sup>~</sup> 4 を行います。
- **2.** ステイプラ ヘッドの背面に詰まっているステイプルを取り除きます。

![](_page_39_Picture_7.jpeg)

**3.** ステイプル詰まりの除去の手順 10 <sup>~</sup> 11 を行います。

## <span id="page-40-0"></span>**A** 仕様

- [物理的な仕様](#page-41-0)
- [環境仕様](#page-42-0)

### <span id="page-41-0"></span>物理的な仕様

アクセサリを設置するために、プリンタの各種条件に加えて、次の物理条件と環境条件を満たす場所 を用意してください。

学注記: 図は実際の寸法とは異なります。

![](_page_41_Figure_3.jpeg)

図 **A-2** HP マルチファンクション フィニッシャ (平面図)

![](_page_41_Picture_5.jpeg)

#### プリンタ**/MFP** 設置場所の条件:

- 水平な床面に設置してください。
- プリンタ周辺には空間が必要です。
- 換気のよい場所に設置してください。
- 直射日光があたる場所は避けてください。また、アンモニアを基剤とするクリーナーなどの薬品 が触れないようにしてください。
- 必要な電源を確保できる場所に設置してください (15A、110V または 220V のコンセントがプリ ンタの近くにあること)。
- 安定した環境に設置してください。温度や湿度が急激に変わる場所は避けてください。
- 相対湿度 10% ~ 80%
- 室温 10° C ~ 32.5° C (50° F ~ 91° F) の場所に設置してください。

HP マルチファンクション フィニッシャの重量:44.4kg (98 ポンド)

### <span id="page-42-0"></span>環境仕様

### 消費電力

![](_page_42_Picture_318.jpeg)

### 電源要件

![](_page_42_Picture_319.jpeg)

### 電力容量

![](_page_42_Picture_320.jpeg)

### 動作環境

![](_page_42_Picture_321.jpeg)

<span id="page-43-0"></span>![](_page_43_Picture_0.jpeg)

Hewlett-Packard Company は、環境保全を配慮したうえで、品質の高い製品をお届けしています。 HP マルチファンクション フィニッシャは、環境への影響を最小限に抑えるように設計されています。

**EU (**欧州連合**)** が定める一般家庭の使用済み機器の廃棄

![](_page_43_Picture_3.jpeg)

製品または製品のパッケージにこのマークが付いている場合、この製品を家庭廃棄物と一緒に捨てる ことは禁止されています。使用済み機器の廃棄は消費者が責任を負うものとし、電気・電子機器廃棄 物のリサイクルを行うための指定された回収拠点に持って行く必要があります。使用済み機器の廃棄 に分別収集およびリサイクルを実行することにより、天然資源を保護し、人間の健康と環境を守るリ サイクルを実現します。使用済み機器のリサイクルを行う回収拠点については、居住地区の市役所、 家庭廃棄物の収集業者、または製品を購入した販売店にお問い合わせください。

### サポートされているメディア タイプ

マルチファンクション フィニッシャでは適切な排紙ビンで以下のタイプのメディアがサポートされて います。

- 普通紙
- 印刷済み用紙
- レターヘッド (立体仕上げおよび低温インクで印刷されたものは除く)
- OHP フィルム
- 穴あき用紙
- ラベル紙
- ボンド紙
- 再生紙
- カラー用紙
- 厚紙
- 粗めの用紙
- 光沢紙
- 封筒
- カット紙
- ユーザー定義用紙 (5 種類)

### <span id="page-44-0"></span>サポートされているメディア

注記: OHP フィルム、封筒、穴あき用紙、カット紙、ラベル紙は、ビン 1 でのみサポートされま す。

注記: ブックレットの作成では、カスタム用紙サイズはサポートされていません。

#### 表 **A-1** サポートされているメディア仕様

![](_page_44_Picture_354.jpeg)

メディア ガイドラインの詳細については、プリンタに付属のユーザーズ ガイドを参照してくださ い。また、『*HP LaserJet Media Specification Guide* (HP LaserJet 対応メディア仕様ガイド)』 [\(www.hp.com\)](http://www.hp.com) もご覧ください。

| 衣 A-4   スティ ノル可能な用紙致 (用紙の里さ順に記載) |           |                    |
|----------------------------------|-----------|--------------------|
| 用紙の重さ                            | レターまたは A4 | レジャー/A3 およびリーガル/B4 |
| 64 g/m <sup>2</sup> (17 ポンド)     | *50       | $*25$              |
| 75 g/m² (20 ポンド)                 | *50       | $*25$              |
| 80 g/m <sup>2</sup> (21 ポンド)     | *50       | $*25$              |
| 90 g/m² (24 ポンド)                 | *44       | *22                |

表 **A-2** ステイプル可能な用紙数 **(**用紙の重さ順に記載**)**

#### <span id="page-45-0"></span>表 **A-2** ステイプル可能な用紙数 **(**用紙の重さ順に記載**) (**続き**)**

![](_page_45_Picture_159.jpeg)

\* おおよその用紙数となります。

#### 表 **A-3** ステイプルおよび折り畳み可能な用紙数 **(**用紙の重さ順に記載**)**

![](_page_45_Picture_160.jpeg)

注記: 用紙の重さが 64g/m2 (17 ポンド)~ 80g/m2 (21 ポンド) のメディアを使用してブックレット を作成するには、1 枚 199 g/m2 (53 ポンド) までのカバー シートを 10 枚組み合わせることができま す。その他の組み合わせは使用できません。

## <span id="page-46-0"></span>**B** 規制に関する情報

- [準拠宣言](#page-47-0)
- [FCC](#page-48-0) 規格
- [Canadian DOC regulations \(](#page-49-0)カナダ DOC 規格)
- VCCI 規格 (日本)
- [EMI](#page-49-0) 規格 (韓国)
- [EMI](#page-49-0) 規格 (台湾)

<span id="page-47-0"></span>![](_page_47_Picture_0.jpeg)

#### 準拠宣言

ISO/IEC 17050-1 および EN 17050-1 に基づく 製造者名: **Management Company** Hewlett-Packard Company 製造者の所在地: 11311 Chinden Boulevard,

Boise, Idaho 83714-1021, USA

#### 上記の製造者は、次の製品が

![](_page_47_Picture_209.jpeg)

EMC: CISPR22:2005 / EN 55022:2006 - Class A1、2) EN 61000-3-2:2000 EN 61000-3-3:1995 +A1 EN 55024:1998 +A1 +A2 FCC Title 47 CFR, Part 15 Class A/ICES-003, Issue 4 GB9254-1998、GB17625.1-2003

#### 補足情報:

当該の製品は、EMC Directive 2004/108/EC および Low Voltage Directive 2006/95/EC に準拠しており、CE マーク表示が許可されていま す。

このデバイスは、FCC 規制の Part 15 に準拠しています。本製品は次の 2 つの条件に従って動作します。(1) 本デバイスは有害な電波障害 を引き起こさない。(2) 本デバイスは、予期せぬ動作を引き起こす可能性がある電波干渉などの障害を受容する。

本製品は Hewlett-Packard パーソナル コンピュータ システムを使った一般的な構成でテスト済みです。

2) 本製品は、EN55022 & CNS13438 Class A に準拠しており、以下の内容が適用されます。「警告 - これは、Class A 製品です。この製品 を屋内で使用した場合、無線障害を引き起こす可能性があります。無線障害が発生した場合は、適切な措置をとってください。」

Boise, Idaho , USA

#### **2007** 年 **1** 月 **25** 日

#### 規制に関する専用お問い合わせ先:

ヨーロッパのお問い 最寄の Hewlett-Packard 販売/サービス事業所、または Hewlett-Packard GmbH, Department HQ-TRE / Standards 合わせ先: Europe, Herrenberger Straße 140, D-71034 Böblingen, Germany, (FAX:+49-7031-14-3143)

米国のお問い合わせ Product Regulations Manager, Hewlett-Packard Company, PO Box 15, Mail Stop 160, Boise, ID 83707-0015, , (電話: 先: 208-396-6000)

### <span id="page-48-0"></span>**FCC** 規格

本装置をテストした結果、Class A デジタル デバイスの基準に達し、FCC 規則の Part 15 に準拠して いることが確認されました。 これらの基準は、居住空間に装置を設置した場合の受信障害に対するし かるべき防止策を提供することを目的としています。 本装置は、無線周波エネルギーを発生、使用 し、放射する可能性があります。 指示に従って本装置を設置し使用していない場合、無線通信に支障 をきたす場合があります。 しかし、特定の設置条件で障害が発生しないことを保証するものではあり ません。 本装置の電源の投入時および切断時に、ラジオやテレビの電波受信に支障がある場合、次の 処置の 1 つまたは複数を試すことをお勧めします。

- 受信アンテナの向きを変えるか、または設置場所を変える
- 装置と受信機の距離を広げる
- 受信機が接続されている電気回路とは別の回路上のコンセントに本装置を接続する
- 本装置の販売店、またはラジオ/テレビの専門技術者に相談する
- 注記: HP が明示的に認めていないプリンタへの変更や改造を行うと、本装置を操作するユーザー の権利が無効になる場合があります。

FCC 規則の Part 15 の Class A 基準に準拠するには、シールド付きインターフェース ケーブルを使用 してください。

## <span id="page-49-0"></span>**Canadian DOC regulations (**カナダ **DOC** 規格**)**

Complies with Canadian EMC Class A requirements.

« Conforme à la classe A des normes canadiennes de compatibilité électromagnétiques. « CEM ». »

### **VCCI** 規格(日本)

この装置は、情報処理装置等電波障害自主規制協議会(VCCI)の基準 に基づくクラスA情報技術装置です。この装置を家庭環境で使用すると電波 妨害を引き起こすことがあります。この場合には使用者が適切な対策を講ず るよう要求されることがあります。

### **EMI** 規格 **(**韓国**)**

A급 기기 (업무용 정보통신기기)

이 기기는 업무용으로 전자파적합등록을 한 기기이오니 판매자 또는 사용자는 이 점을 주의하시기 바라며, 만약 잘못판매 또는 구입하였을 때에는 가정용으로 교환하시기 바랍니다.

### **EMI** 規格 **(**台湾**)**

### 警告使用者:

這是甲類的資訊產品,在居住的環境中使用時,可能會造成射頻 干擾,在這種情況下,使用者會被要求採取某些適當的對策。

## <span id="page-50-0"></span>**C** サービスとサポート

### **World Wide Web**

問題の解決方法は、[www.hp.com](http://www.hp.com/) でほとんど見つけることができます。この HP の Web サイトに は、よくある質問 (FAQ)、トラブルの解決方法、メンテナンスおよび使用方法に関する情報が記載さ れています。また、HP マルチファンクション フィニッシャに対応する次の製品のマニュアルも用意 されています。

- HP LaserJet 9040
- HP LaserJet 9050
- HP LaserJet 9040mfp
- HP LaserJet 9050mfp
- HP Color LaserJet 9500
- HP Color LaserJet 9500mfp シリーズ製品
- HP LaserJet M9040 MFP
- HP LaserJet M9050 MFP

### 保証について

保証については、プリンタまたは HP マルチファンクション フィニッシャに同梱の保証書をお読みく ださい。

<span id="page-52-0"></span>![](_page_52_Picture_0.jpeg)

### **A**

A3 用紙 重さごとのステイプル可能枚 数、ブックレット [40](#page-45-0) 重さごとのステイプル可能枚 数 [39](#page-44-0)

### **C**

Canadian DOC regulations (カナダ DOC 規格) [44](#page-49-0)

### **F**

FCC 規格 [43](#page-48-0)

### あ

赤いサービス LED ランプの点 灯 [4](#page-9-0) アクセサリ コントロール パネルのメッセー ジ [26](#page-31-0) アクセサリが認識されない [24](#page-29-0) 厚い用紙 サポートされているタイプ [38](#page-43-0) 厚紙 サポートされているサイズ [39](#page-44-0) ステイプル [16](#page-21-0) 厚さの仕様 HP マルチファンクション フィ ニッシャ [36](#page-41-0)

### い

位置 出力の選択 [20](#page-25-0) ステイプルの位置 [8](#page-13-0) 中綴じ位置 [9](#page-14-0) ブックレットおよびスタッカ ビ ン [20](#page-25-0) 印刷メディア HP LaserJet Media Specification Guide [39](#page-44-0)

### え エラー メッセージ [26](#page-31-0)

お オプション ステイプラ [8,](#page-13-0) [16](#page-21-0) オフセット モード アクセスの制限 [8](#page-13-0) オレンジ色のランプ 意味 [4](#page-9-0) トラブルシューティング [24](#page-29-0)

### か

カートリッジ、ステイプラ エラー メッセージ [26](#page-31-0) トラブルシューティング [25](#page-30-0) カスタマ サポート 保証 [45](#page-50-0) カット紙 [20](#page-25-0) 紙詰まり トラブルシューティング [25](#page-30-0) 環境仕様 [36](#page-41-0), [37](#page-42-0) 韓国 EMI 規格 [44](#page-49-0)

き 規制に関する情報 [41](#page-46-0)

### こ

コントロール パネル ステイプル オプション [16](#page-21-0) デフォルト設定 [8](#page-13-0) トラブルの解決メッセージ [26](#page-31-0)

### さ

サービスとサポート [45](#page-50-0) サポートされているカスタム メデ ィア サイズ [39](#page-44-0)

### し

ジョブ オフセット モード [8](#page-13-0) 仕分けあり/なしでのスタッ ク [8](#page-13-0) 湿度の仕様 [36](#page-41-0), [37](#page-42-0) 消費電力 [37](#page-42-0) 仕様 メディア [38](#page-43-0), [39](#page-44-0)

### す

スタック 仕分けなし [8](#page-13-0) ステイプラ サポートされているメディ ア [39](#page-44-0) ステイプル 実行 [17](#page-22-0) トラブルシューティング [24](#page-29-0), [25](#page-30-0) ステイプル詰まりの除去 ステイプラ ヘッド [34](#page-39-0) ステイプラ ヘッドの曲がったステ イプル [24](#page-29-0) 隅のステイプル オプション [8](#page-13-0) 寸法仕様 HP マルチファンクション フィ ニッシャ [36](#page-41-0)

### せ

製品の利点 [2](#page-7-0)

### そ

その他の製品との互換性 [5](#page-10-0)

た 台湾 EMI 規格 [44](#page-49-0) つ 詰まり、紙 マルチファンクション フィニッ シャ [28](#page-33-0), [29,](#page-34-0) [30](#page-35-0)

#### て

デフォルトのプリンタ ドライバ設 定、変更 [14](#page-19-0) 電気仕様 電源要件 [37](#page-42-0) 電力消費 [37](#page-42-0) 電力容量 [37](#page-42-0) 電力 電力容量 [37](#page-42-0) トラブルシューティング [24](#page-29-0) 必要条件 [37](#page-42-0) 点滅しているランプ 意味 [4](#page-9-0) トラブルシューティング [24](#page-29-0)

### と

ドライバ ステイプラの選択に使用 [16](#page-21-0) ステイプル機能を選択するため に使用 [8](#page-13-0) 綴じ. を参照 中綴じを参照 トラブルシューティング 一般的な問題 [24](#page-29-0)

### な

中綴じ 機能 [2](#page-7-0)

#### に

日本 VCCI 規格 [44](#page-49-0)

#### ね

粘着ラベル紙 [20](#page-25-0)

#### は

パーツの位置 [3](#page-8-0)

### ひ

ビン 位置 [20](#page-25-0) エラー メッセージ [26](#page-31-0) サポートされているメディ ア [39](#page-44-0) 説明 [20](#page-25-0) 選択 [20](#page-25-0) トラブルシューティング [25](#page-30-0)

紙詰まり [25](#page-30-0) ステイプラ詰まり [25](#page-30-0) ふ ブックレット ビン サポートされているメディ ア [39](#page-44-0) 説明 [20](#page-25-0) 選択 [20](#page-25-0) トラブルシューティング [25](#page-30-0) ブックレット 印刷 [11](#page-16-0) エラー メッセージ [26](#page-31-0) 機能 [2](#page-7-0) サポートされているメディ ア [11](#page-16-0), [39](#page-44-0) 中綴じ [14](#page-19-0) 表紙の選択 [14](#page-19-0) 用紙の重さ順のステイプル可能 枚数 [40](#page-45-0) 用紙の両面のレイアウト オプシ ョン [12](#page-17-0) プリンタ ドライバの設定 [10](#page-15-0)

#### へ

ページ / 分 (ppm) [2](#page-7-0)

### ほ

保管仕様 [37](#page-42-0)

頻繁に起こる

### め

メディア HP LaserJet Media Specification Guide [39](#page-44-0) エラー メッセージ [26](#page-31-0) 重さごとのステイプル可能枚 数、ブックレット [40](#page-45-0) 重さごとのステイプル可能枚 数 [39](#page-44-0)

### も

問題、一般的な解決 [24](#page-29-0)

### よ

用紙処理機能 [2](#page-7-0) 用紙 重さごとのステイプル可能枚 数 [39](#page-44-0)

invent

![](_page_55_Picture_22.jpeg)

C8088-90909